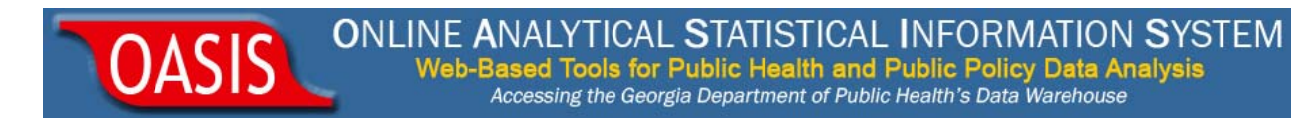

## **Quick Start Guide: OASIS On-Demand <mark>Mapping Tool</mark>**

Ver 1.4

**OASIS On-Demand Mapping Tool allows users to create their own maps using** data they supply by County, Public Health District, Perinatal Region, Census **Tract, G GA House a and Senate e Districts. .**

- 1) Begin by opening OASIS at http://oasis.state.ga.us/.
- 2) Click the On-Demand Mapping Tool link (Figure 1) under Additional Tools.

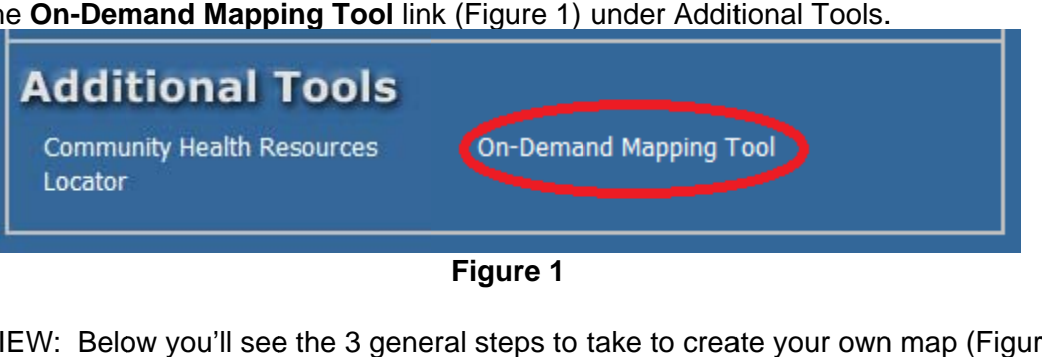

**Figure 1** 

3) OVERVIEW: Below you'll see the 3 general steps to take to create your own map (Figure 2). Each step will be shown in detail later in this quick start guide.

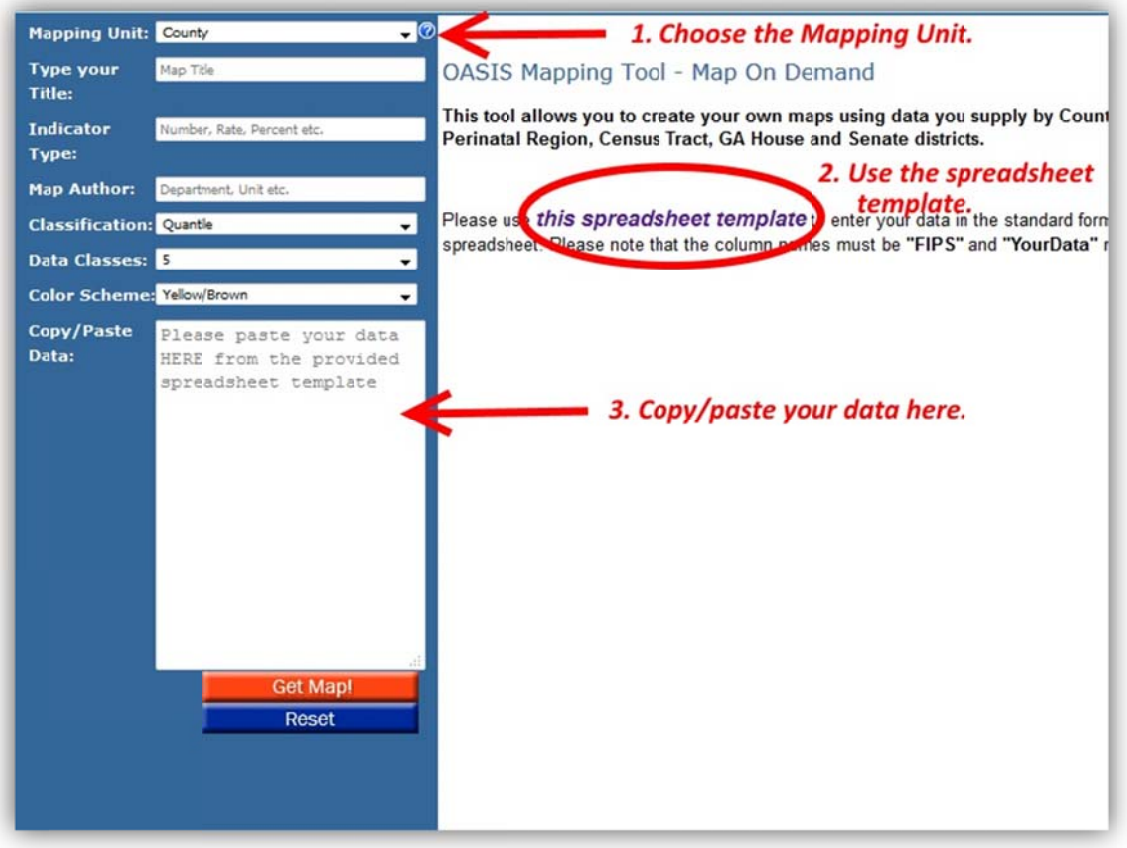

**F Figure 2** 

ONLINE ANALYTICAL STATISTICAL INFORMATION SYSTEM )ASIS Web-Based Tools for Public Health and Public Policy Data Analysis<br>Accessing the Georgia Department of Public Health's Data Warehouse

4) First, choose your Mapping Unit from the drop down menu. Other available choices are *County, Public Health District, Census Tract, Perinatal Region, County Commission District, GA House and Senate Districts.* Enter your Map Title, Indicator Type (*Number, Rate or Percent*) from the drop down menu and enter the Map Author. Your form should look as shown in Figure 3 below.

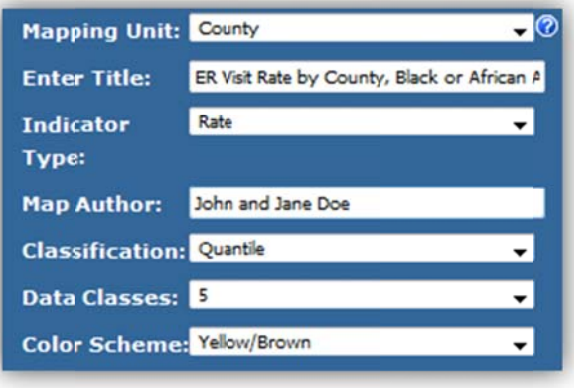

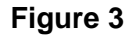

5) Select and copy the data you want to be mapped from your local spreadsheet (Figure 4). Make sure you only select the **Data** column excluding the column header.

|                         | А               | B           |
|-------------------------|-----------------|-------------|
| $\mathbf{1}$            | <b>County</b>   | <b>Data</b> |
| $\overline{\mathbf{c}}$ | <b>Appling</b>  | 64,509.10   |
| 3                       | Atkinson        | 65,288.10   |
| 4                       | <b>Bacon</b>    |             |
| 5                       | <b>Baker</b>    | 52,124.10   |
| 6                       | Baldwin         | 66,666.70   |
| $\overline{7}$          | <b>Banks</b>    | 65,225.60   |
| 8                       | <b>Barrow</b>   | 62,665.70   |
| 9                       | <b>Bartow</b>   | 64,129.30   |
| 10 l                    | <b>Ben Hill</b> | 85,995.20   |
| $\overline{11}$         | <b>Berrien</b>  | 76,227.10i  |
| $12$ Bibb               |                 | 64,821.70   |
|                         | 13 Bleckley     | 39,067.10   |
| 14                      | <b>Brantley</b> | 44,811.30   |
| 15 Brooks               |                 |             |
| 16 <sup>1</sup>         | <b>Bryan</b>    | 41,114.30   |
| 17                      | <b>Bulloch</b>  | 68,317.80   |
| 18 Burke                |                 | 48,390.00   |
| 19 Butts                |                 | 75,636.50   |
|                         | 20 Calhoun      | 31,208.90i  |
| 21                      | <b>Camden</b>   | 71,505.90   |
|                         | 22 Candler      | 85,998.50   |
| 23                      | Carroll         | 73,804.30   |
| 24                      | Catoosa         | 16,731.10   |

**F Figure 4** 

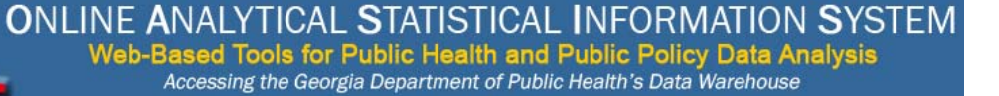

6) Open the spreadsheet template provided on the On-Demand Mapping Tool main page

Please use this spreadsheet template o er spreadsheet. Please note that the column names m

ASIS

and paste the data you just copied in step 5 under the column header "YourData" as shown below (Figure 5). Check to see that data align with proper County. Please note the counties are listed in FIPS code order, and may not align with source data sorted alphabetically (e.g. Decatur/DeKalb, McDuffie/Macon).

| A                       | А                       | B     | c          |
|-------------------------|-------------------------|-------|------------|
| 1                       | <b>COUNTY NAME FIPS</b> |       | YourData   |
| $\overline{\mathbf{c}}$ | <b>Appling</b>          | 13001 | 64,509.10  |
| 3                       | Atkinson                | 13003 | 65,288.10  |
| 4                       | Bacon                   | 13005 |            |
| 5                       | <b>Baker</b>            | 13007 | 52,124.10  |
| 6                       | Baldwin                 | 13009 | 66,666.70  |
| 7                       | <b>Banks</b>            | 13011 | 65,225.60  |
| 8                       | <b>Barrow</b>           | 13013 | 62,665.70  |
| 9                       | <b>Bartow</b>           | 13015 | 64,129.30  |
| 10                      | <b>Ben Hill</b>         | 13017 | 85,995.20  |
| 11                      | <b>Berrien</b>          | 13019 | 76,227.10  |
| 12                      | <b>Bibb</b>             | 13021 | 64,821.70  |
| 13                      | Bleckley                | 13023 | 39,067.10  |
| 14                      | <b>Brantley</b>         | 13025 | 44,811.30  |
| 15                      | <b>Brooks</b>           | 13027 |            |
|                         | 16 Bryan                | 13029 | 41,114.30  |
| 17                      | <b>Bulloch</b>          | 13031 | 68,317.80  |
|                         | 18 Burke                | 13033 | 48,390.00  |
|                         | 19 Butts                | 13035 | 75,636.50  |
|                         | 20 Calhoun              | 13037 | 31,208.90  |
| 21                      | Camden                  | 13039 | 71,505.90  |
|                         | 22 Candler              | 13043 | 85,998.50  |
| 23                      | Carroll                 | 13045 | 73,804.30i |
|                         | 24 Catoosa              | 13047 | 16,731.10  |
| 25                      | Charlton                | 13049 | 28,772.10  |
|                         | 26 Chatham              | 13051 | 68,460.80  |
|                         | 27 Chattahoochee        | 13053 | 21,419.20  |
|                         | 28 Chattooga            | 13055 | 39,545.60  |
| 29                      | Cherokee                | 13057 | 33,160.80  |
| 30                      | Clarke                  | 13059 | 89,287.40  |
| 31                      | Clay                    | 13061 | 23,389.30  |
|                         | 32 Clayton              | 13063 | 43.170.10  |

Figure 5

7) Copy the columns B and C from the spreadsheet template including the column headers (i.e., FIPS and YourData) as shown below (Figure 6).

**OASIS** 

|    | A                 | в           | c         |  |  |
|----|-------------------|-------------|-----------|--|--|
| 1  | <b>COUNTY NAM</b> | <b>FIPS</b> | YourData  |  |  |
| 2  | <b>Appling</b>    | 13001       | 64,509.10 |  |  |
| 3  | <b>Atkinson</b>   | 13003       | 65,288.10 |  |  |
| 4  | Bacon             | 13005       |           |  |  |
| 5  | <b>Baker</b>      | 13007       | 52,124.10 |  |  |
| 6  | <b>Baldwin</b>    | 13009       | 66,666.70 |  |  |
| 7  | <b>Banks</b>      | 13011       | 65,225.60 |  |  |
| 8  | <b>Barrow</b>     | 13013       | 62,665.70 |  |  |
| 9  | <b>Bartow</b>     | 13015       | 64,129.30 |  |  |
| 10 | <b>Ben Hill</b>   | 13017       | 85,995.20 |  |  |
| 11 | <b>Berrien</b>    | 13019       | 76,227.10 |  |  |
| 12 | <b>Bibb</b>       | 13021       | 64,821.70 |  |  |
| 13 | <b>Bleckley</b>   | 13023       | 39,067.10 |  |  |
| 14 | <b>Brantley</b>   | 13025       | 44,811.30 |  |  |
| 15 | <b>Brooks</b>     | 13027       |           |  |  |
| 16 | <b>Bryan</b>      | 13029       | 41,114.30 |  |  |
| 17 | <b>Bulloch</b>    | 13031       | 68,317.80 |  |  |
| 18 | <b>Burke</b>      | 13033       | 48,390.00 |  |  |
|    | 19 Butts          | 13035       | 75,636.50 |  |  |
| 20 | Calhoun           | 13037       | 31,208.90 |  |  |
|    | 21 Camden         | 13039       | 71,505.90 |  |  |
| 22 | Candler           | 13043       | 85,998.50 |  |  |
| 23 | Carroll           | 13045       | 73,804.30 |  |  |
|    | 24 Catoosa        | 13047       | 16,731.10 |  |  |
| 25 | Charlton          | 13049       | 28,772.10 |  |  |
|    | 26 Chatham        | 13051       | 68,460.80 |  |  |
| 27 | Chattahoochee     | 13053       | 21,419.20 |  |  |
|    | 28 Chattooga      | 13055       | 39,545.60 |  |  |
|    | 29 Cherokee       | 13057       | 33,160.80 |  |  |
|    | 30 Clarke         | 13059       | 89,287.40 |  |  |
|    | 31 Clay           | 13061       | 23,389.30 |  |  |

Figure 6

8) Next, your mou column h headers. paste the da use cursor in ata in Copy/P n the box, rig aste Data t ht-click, and ext box (Fig select "Pas gure 7). To p ste". Make s aste the dat ure that you ta, first point ita, first point<br>u also copy the

**OASIS** 

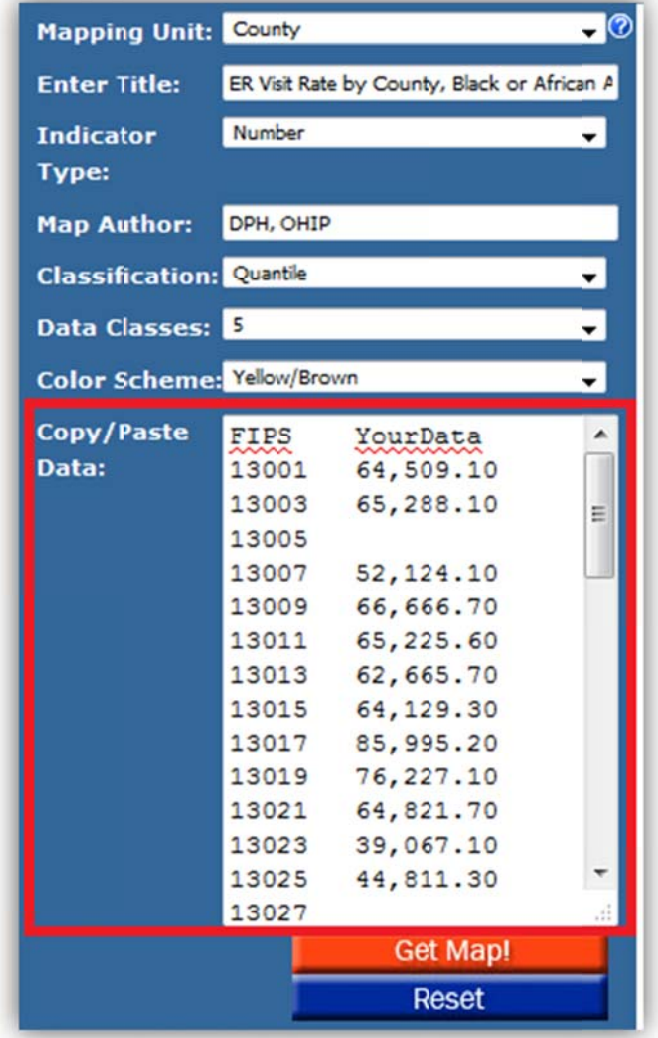

**F Figure 7** 

**ONLINE ANALYTICAL STATISTICAL INFORMATION SYSTEM**<br>Web-Based Tools for Public Health and Public Policy Data Analysis<br>*Accessing the Georgia Department of Public Health's Data Warehouse* 

9) In summary, you have just completed the steps outlin ed below (Figure 8).

**OASIS** 

|              | $\mathsf{A}$    | B                     |                |                                   |       |                 |                                         |                |                  |  |
|--------------|-----------------|-----------------------|----------------|-----------------------------------|-------|-----------------|-----------------------------------------|----------------|------------------|--|
|              | County          | <b>Discharge Rate</b> |                | 2. Paste the data in the provided |       |                 |                                         |                |                  |  |
|              | <b>Appling</b>  | 36.2                  |                | spreadsheet template.             |       |                 |                                         |                |                  |  |
| 3            | <b>Atkinson</b> | 30.8                  | $\mathbb{Z}$   | $\Delta$                          | B     | $\overline{c}$  |                                         |                |                  |  |
|              | Bacon           | 23.9                  | 1              | <b>COUNTY NAME FIPS</b>           |       | <b>YourData</b> |                                         |                |                  |  |
| 5            | <b>Baker</b>    |                       | $\overline{2}$ | Appling                           | 13001 | 36.2            | 3. Copy the columns B and C from the    |                |                  |  |
| 6            | <b>Baldwin</b>  | 34.4                  |                | Atkinson                          | 13003 | 30.8            | template and paste them into the        |                |                  |  |
|              | <b>Banks</b>    | 53.2                  | 4              | Bacon                             | 13005 | 23.9            |                                         |                |                  |  |
| 8            | Barrow          | 51.4                  | 5              | <b>Baker</b>                      | 13007 |                 | application. Make sure that the columns |                |                  |  |
| $\mathbf{Q}$ | Bartow          | 55.9                  | 6              | Baldwin                           | 13009 | 34.4            | are named as FIPS and YourData.         |                |                  |  |
| 10           | <b>Ben Hill</b> | 48.4                  | $\overline{7}$ | <b>Banks</b>                      | 13011 | 53.2            | Copy/Paste                              | <b>FIPS</b>    |                  |  |
| 11           | Berrien         | 41.6                  | 8              | Barrow                            | 13013 | 51.4            | Data:                                   | 13001          | YourData<br>36.2 |  |
|              | 12 Bibb         | 41.6                  | 9              | Bartow                            | 13015 | 55.9            |                                         | 13003          | 30.8             |  |
| 13           | Bleckley        | 52.5                  |                | 10 Ben Hill                       | 13017 | 48.4            |                                         | 13005          | 23.9             |  |
| 14           | Brantley        | 28.9                  |                | 11 Berrien                        | 13019 | 41.6            |                                         | 13007          | ٠                |  |
|              | 15 Brooks       | 50.3                  |                | 12 Bibb                           | 13021 | 41.6            |                                         | 13009<br>13011 | 34.4<br>53.2     |  |
|              | 16 Bryan        | 66.1                  |                | 13 Bleckley                       | 13023 | 52.5            |                                         | 13013          | 51.4             |  |
|              | Bulloch         | 44.1                  |                | 14 Brantley                       | 13025 | 28.9            |                                         | 13015          | 55.9             |  |
|              | 18 Burke        | 36.0                  |                | 15 Brooks                         | 13027 | 50.3            |                                         | 13017          | 48.4             |  |
|              | 19 Butts        | 35.6                  |                | 16 Bryan                          | 13029 | 66.1            |                                         | 13019          | 41.6             |  |
|              |                 |                       | 17             | <b>Bulloch</b>                    | 13031 | 44.1            |                                         | 13021<br>13023 | 41.6<br>52.5     |  |
|              |                 |                       | 18             | <b>Burke</b>                      | 13033 | 36.0            |                                         | 13025          | 28.9             |  |
|              |                 |                       |                | 19 Butts                          | 13035 | 35.6            |                                         | 13027          | 50.3             |  |

**F igure 8** 

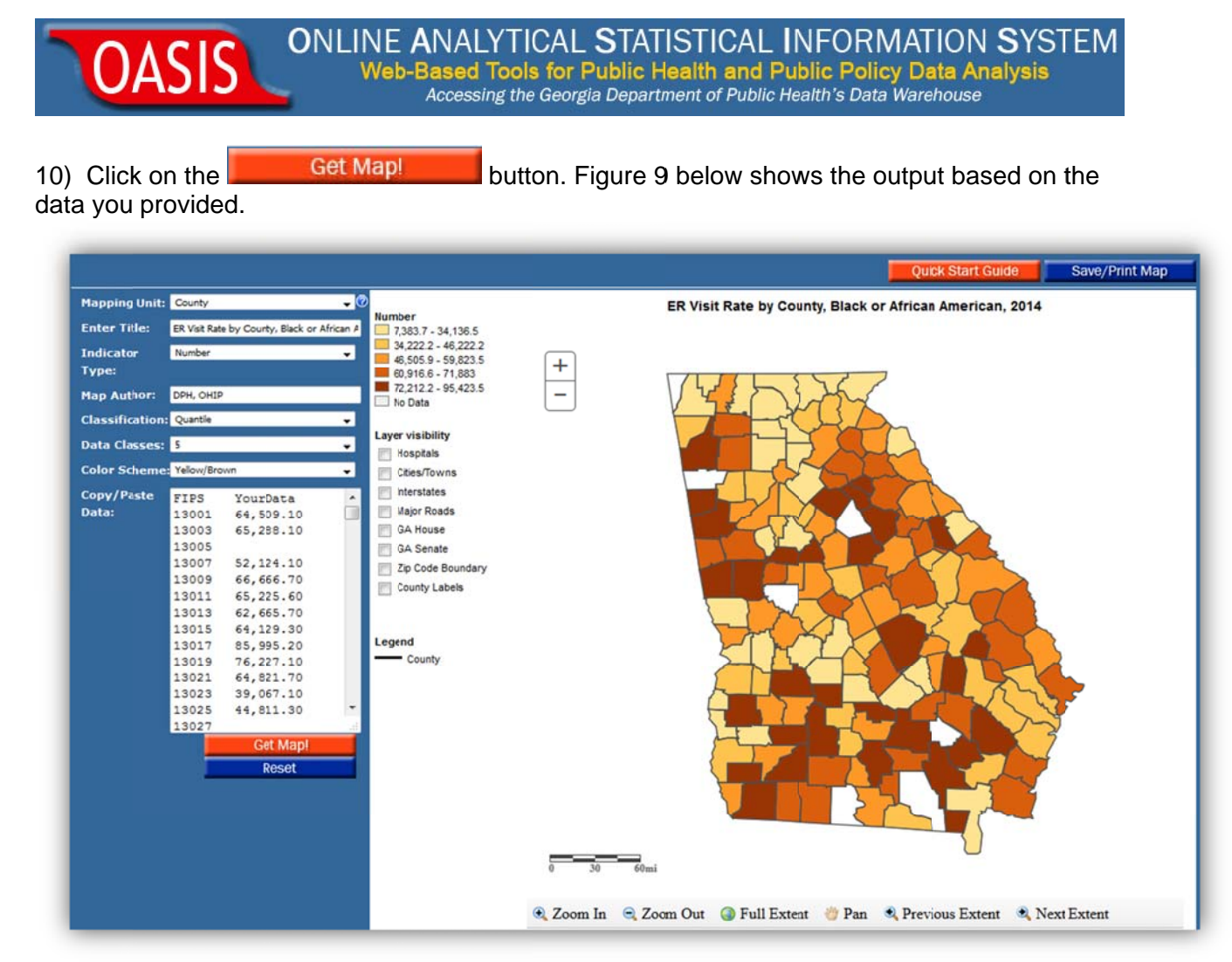

## Figure 9

11) You can use the navigational tools available to Zoom, Pan, go back to the Full Extent etc. Under "Layer visibility" check Cities/towns, Hospitals, Major Roads, Zip Code Boundary, and County Labels. You can also click on point data (such as hospitals) or road segments to obtain labels.

Save/Print Map 12) Once you get the map you want, click on the button. You will see a formatted map open in a new tab suitable for using in a presentation or other documents. Make sure that your pop-up blocker is disabled. You can right-click the image and 'file save as' a \*.png image.

END.

5.6.16; Shankar Pokharel/Gordon Freymann Office of Health Indicators for Planning (OHIP) Georgia Department of Public Health **Georgia Department of Public Health**